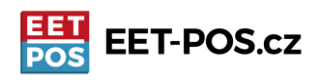

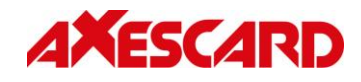

**Aktualizovaná verze EET-POS s 12% DPH je k dispozici na Google Play. Pokud používáte aplikaci na zařízeních IDT800 nebo ANYPOS100 od WINTEC, případně na jiných zařízeních s verzí Androidu, která již neumožňuje používání Google play, tak můžete aktualizovanou verzi stáhnout přímo z našeho serveru.**

## Stažení aktualizace ze serveru [http://download.pos-data.eu](http://download.pos-data.eu/)

Otevřete webový prohlížeč (u zařízení WINTEC to je zeměkoule dole na liště hlavní obrazovky). Zadejte adresu [www.download.pos-data.eu](http://www.download.pos-data.eu/) Zobrazí se Vám modrá stránka s jediným odkazem Instalace EET-POS. Klikněte na odkaz Stáhnout aktualizaci a objeví se okno se seznamem stažených souborů. Ťukněte na řádek, který se objeví po stažení aplikace (ne zaškrtávací okénko, ale řádek) a potvrďte instalaci. Aktualizace se provede během několika desítek vteřin.

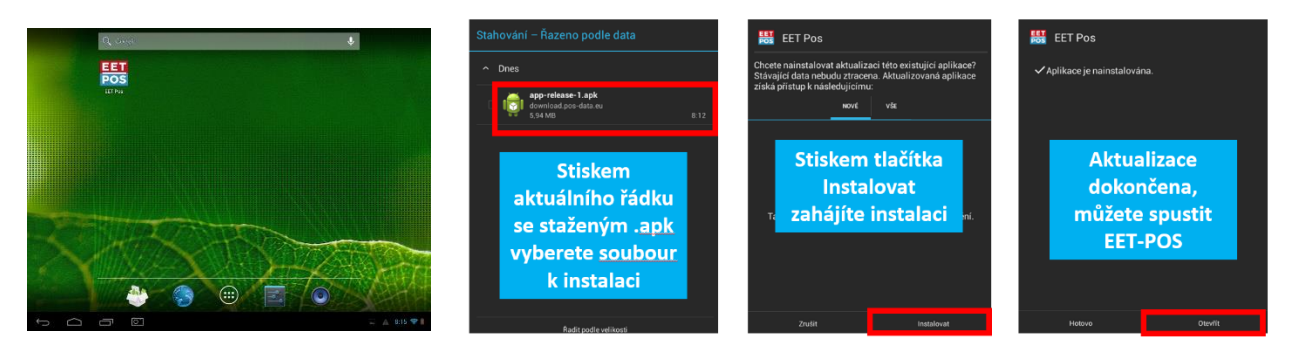

## Úprava DPH u jednotlivých položek

Na hlavní obrazovce pokladny stisknete tlačítko se třemi linkami nad číslem 9, otevře se vám sekce správy položek a prodejních seznamů. Podržíte prst na položce, kterou chcete upravovat a otevře se její detail.

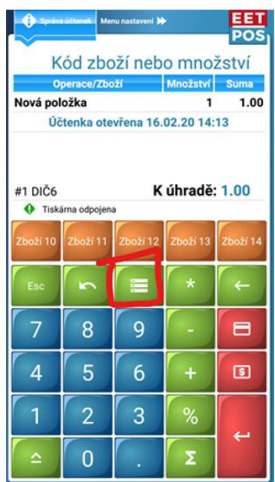

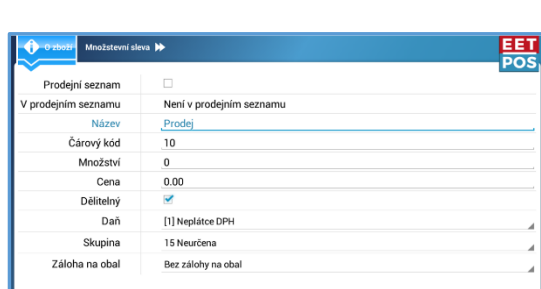

Klikem na řádek s aktuálně nastavenou daňovou sazbou se Vám otevře nabídka s použitelnými daňovými sazbami. Vyberete, tu která je pro danou položku uplatňovaná. Pro uložení stiskněte tlačítko zpět (v dolní části obrazovky) a potvrďte uložení stiskem tlačítka OK.

Pokud v průběhu nastavení narazíte na to, že Vám něco nefunguje nebo nebude něco jasné, neváhejte nám napsat na [info@pokladnapodnikatele.cz](mailto:info@pokladnapodnikatele.cz) nebo nás kontaktovat na naší zákaznické lince a naše zákaznická podpora vám pomůže.